# **2023 関西学生陸上競技種目別選手権大会 兼 第45回関西学生混成選手権大会 エントリーファイル入力方法**

### はじめに

これは、2023関西学生陸上競技種目別選手権大会 兼 第45回関西学生混成選手権大会の 参加申し込みを行うためのエントリーファイルのマニュアルです。このエントリーファイルに必要 事項を入力し、期限までに提出することにより申し込み受付となります。

#### 動作環境

エントリーファイルの入力には Microsoft Excel が必要です。Microsoft Excel 以外の表 計算ソフト(Google スプレッドシート等)は使用しないでください。また、Excel のバージョン が、以下の使用禁止バージョンでないことを確認してください。

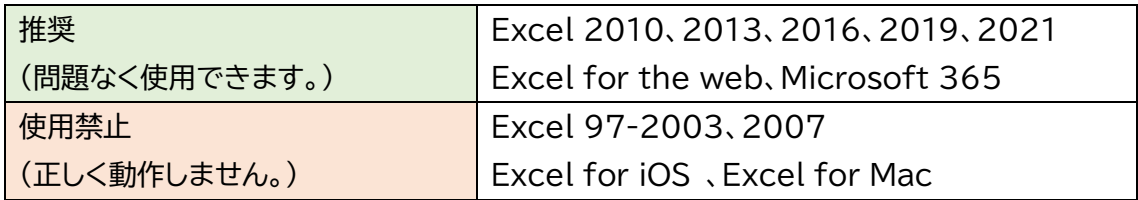

### 入力順序

①エントリーファイルをダウンロードしてください。

- ②このエントリーファイルは、「①申込書」、「②男子申込」、「②女子申込」、「十種記録入力」、「七 種記録入力」、「③リレー申込」、「④確認表」の7つのシートで構成されています。それぞれの シートに移動するときは、画面下部のシート名をクリックしてください。
	- ※**必ずこのマニュアルに書かれている通りの順番(シートの番号順)で入力してください。他 のシートから入力した場合、正しく動作しない可能性があります。**
	- ※「申込確認表」には、入力する欄はありません。全てのシートの入力が完了したら、種目ご との申込人数と金額に間違いがないことを確認してください。
- ③画面上部に警告が表示されたら、〔編集を有効にする〕をクリックしてください。

### **※編集を有効にしなかった場合、入力することができません。**

(1) 保護ビュー 注意ーインターネットから入手したファイルは、ウイルスに感染している可能性があります。編集する必要がなければ、保護ビューのままにしておくだとを勧めします。 編集を有効にする(E)

## 入力方法

### **◇申込書**

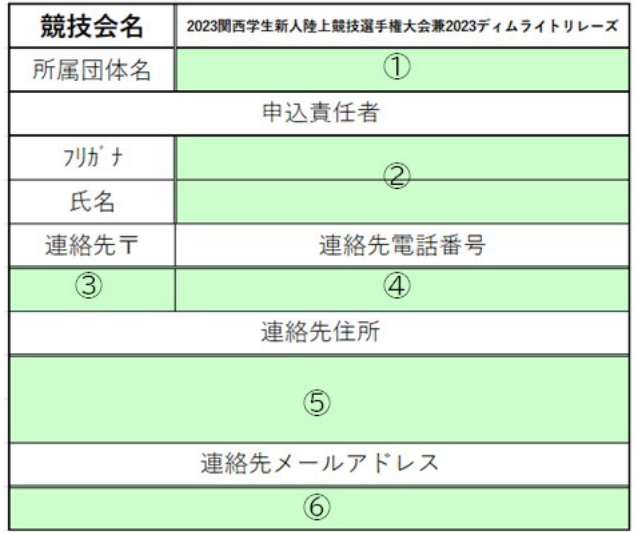

### ① 所属団体名

リストから団体名を選択してください。

② 申込責任者氏名

氏名とフリガナ(半角カナ)を入力してください。

③ 連絡先郵便番号

半角数字7桁で入力してください。ハイフン(-)は自動で反映されるため、入力する必要は ありません。

#### ④ 連絡先電話番号

携帯電話番号(または固定電話番号)を半角で入力してください。 ※ハイフンも含めて入力してください。 ※固定電話の場合は、市外局番から入力してください。

⑤ 連絡先住所

市町村名から入力してください。マンション名、部屋番号まで正しく入力してください。

⑥ 連絡先メールアドレス 連絡のつきやすいメールアドレスを入力してください。

### **◇個人申込(男女共通)**

※本競技会の個人種目は、1人2種目まで(リレーを除く)です。 ※本競技会では参加標準記録非突破者に限り、1人1種目まで学校枠を使用できます。

① 登録番号

緑色のついた部分に半角数字で入力してください。

(例)6‐314 → 314 と入力

※上のセルから順に入力してください。

### 自動で出場者の氏名、フリガナ、学年、所属大学名が反映されます。

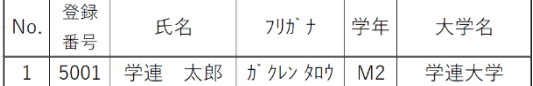

### ② 種目

### リストから種目を選択してください。

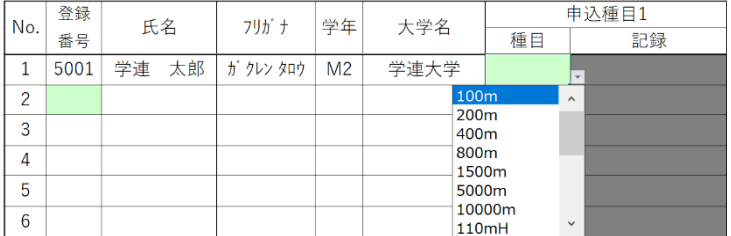

※学校枠を使用する場合は、以下のように申込種目1で該当種目を選択し、必ず学校枠欄

### で「学校枠」を選択してください。

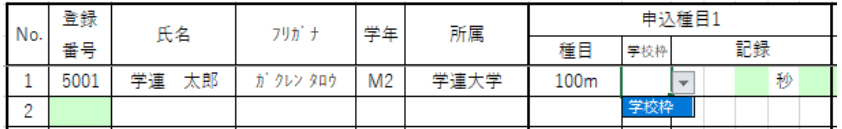

### ③ 資格記録

緑色のついた部分に下記の例に従って入力してください。

### ・資格記録が 10 秒 50 の場合

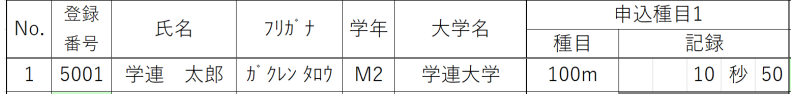

#### ・資格記録が 1 分 50 秒 01の場合

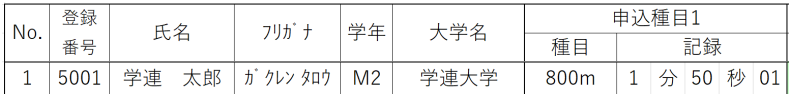

### ・資格記録が 1m75の場合

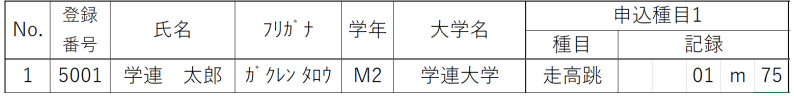

#### ・記録がない場合

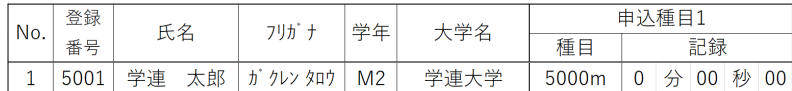

### **④ 十種競技・七種競技**

十種競技または七種競技にエントリーする場合、該当選手の十種競技(七種競技)申込欄で 「〇」を選択してください。

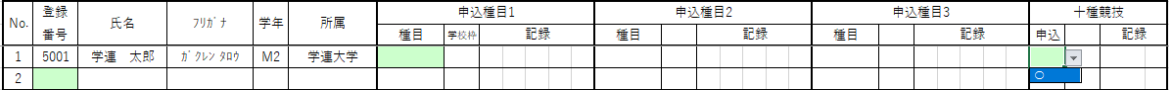

「〇」を選択すると、記録欄が緑色に変わります。記録を半角4桁で入力してください。

記録がない場合は、「0」を入力してください。

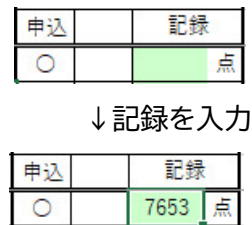

#### ◇十種・七種記録入力

「男子申込」シートで十種競技を、「女子申込」シートで七種競技を選択し、記録を入力する と、登録番号、氏名、学年、得点が自動で反映されます。

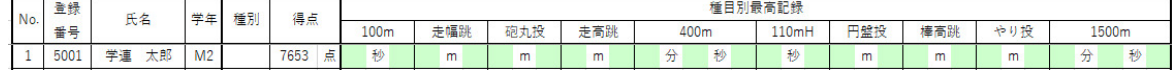

下記の例に従って種目ごとの最高記録を入力してください。

・最高記録が10秒66の場合

・最高記録が1m93の場合

・最高記録が1分00秒00の場合

・記録がない場合

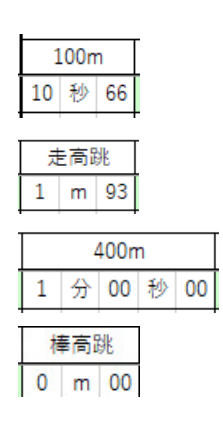

### **◇リレー申込(男女共通)**

※本競技会では、各種目2チームずつエントリーできます。

① 種目選択

リストから選択してください。

※チーム名は自動で反映されます。

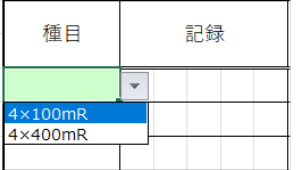

② 記録

記録を入力してください。

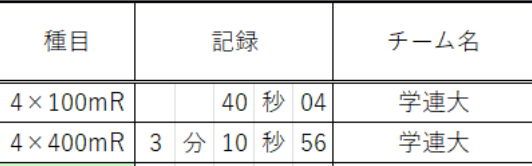

③ チーム国籍

チームの国籍を選択してください。

日本国籍のメンバーで構成されるチームの場合は、「日本」を選択してください。

#### ④ 登録番号

半角数字で入力してください。 必ず4名以上入力してください。最大6名入力することができます。 (例)6‐314 → 314 と入力

自動で出場者の氏名が反映されます。

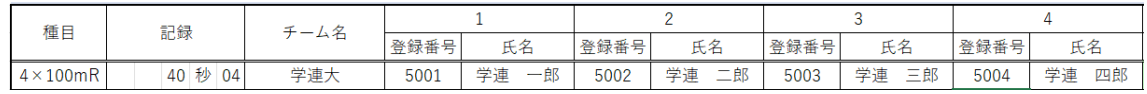

#### **◇申込確認表**

このシートは確認用で、入力する欄はありません。種目ごとの申込人数(チーム数)、エントリー 料などを確認してください。

※表示される金額と実際の請求金額が異なる場合があります。

※後日発行される請求書に従って振込を行ってください。

ファイルの保存

全ての作業が完了したら、入力したエントリーファイルを保存してください。 画面左上の〔ファイル〕メニューから〔名前を付けて保存〕を選択し、**ファイル名の【●●大】部分 を団体名に変更してください**。

記録審査について

本競技会では、エントリーの際に記録審査を行います。 関西学連ホームページ「記録室」の「記録審査について」を必ず確認してください。 ただし、参加標準記録の設定のない種目では、記録審査を行いません。(記録審査用紙および 記録証明資料は必要ありません。)

エントリー会について

9月18日(月)にエントリー会を実施します。指定された時間に会場にお越しください。 詳しくは関西学連ホームページ「大会情報」の本競技会ページを参照してください。

- 持ち物 ①申込責任者の印 ②エントリーファイル(データ) ③記録審査用紙・記録証明資料 ④広告データ
- ※エントリーファイルを印刷する必要はありません。データを USB メモリ等の記憶装置に入れ てお持ちください。
- ※広告データは関西学連ホームページ「大会情報」の本競技会ページ「広告の入稿について」を ご覧ください。

不具合やご不明な点があれば、下記にご連絡ください。 【電話番 号】 06‐6442‐8770 【メールアドレ ス】 [icaak.rec@gmail.com](mailto:icaak.rec@gmail.com) 関西学生陸上競技連盟 記録部